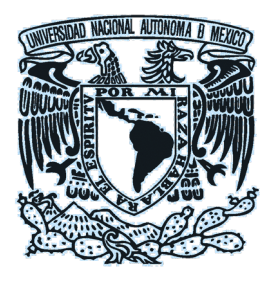

# **Universidad Nacional Autónoma de México**

**Dirección General de Bibliotecas y Servicios Digitales de Información**

# **Guía rápida Mesa de ayuda- Conecta-SIBI**

Integrado por: Subdirección de Servicios de Información Especializada, SSIE DGBSDI. UNAM Junio 2021

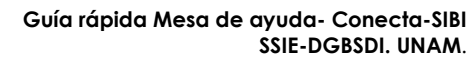

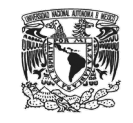

# **Tabla de contenido**

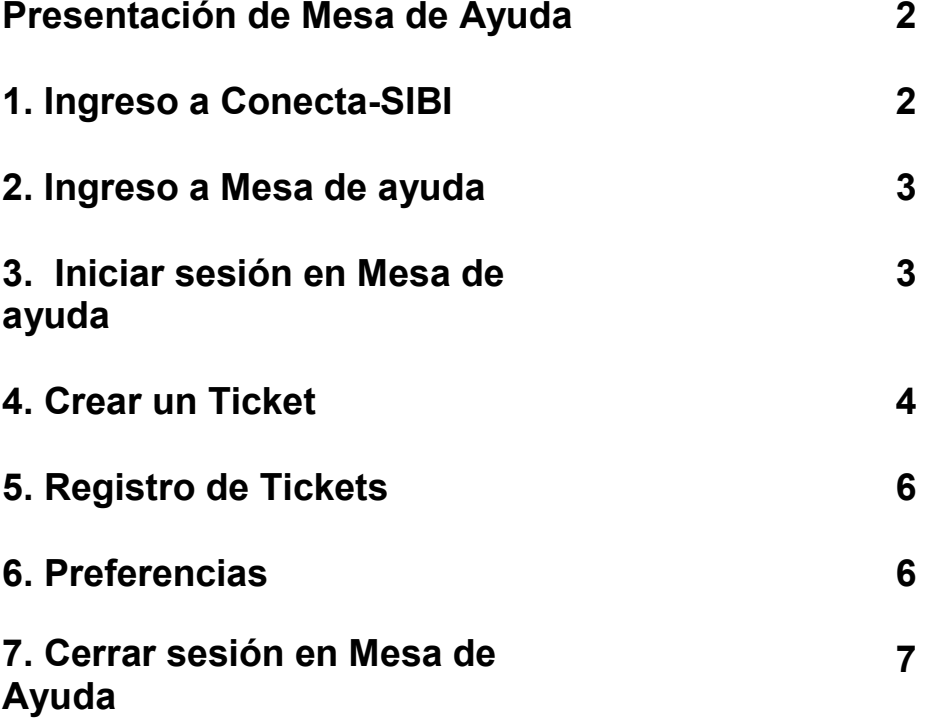

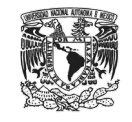

## **Presentación Mesa de Ayuda**

**Conecta-SIBI**, cuenta con un sistema de reportes o *tickets*, *Mesa de Ayuda,* que permite administrar y atender listas de incidentes, conforme sean requeridos por el SIBI, con la finalidad de actualizar y resolver eventualidades reportadas por los coordinadores o responsables de bibliotecas, desde esta opción el usuario podrá conocer en todo momento el status que guardan sus solicitudes de servicios y dar seguimiento a las respuestas emitidas por los agentes que los atienden, agilizando así la comunicación para dar soluciones a problemas comunes y otros datos relacionados.

#### **1. Ingreso a Conecta-SIBI**

Para acceder al portal, el usuario debe ingresar a la dirección: [http://conecta](http://conecta-sibi.dgb.unam.mx/index.php)[sibi.dgb.unam.mx/index.php](http://conecta-sibi.dgb.unam.mx/index.php)

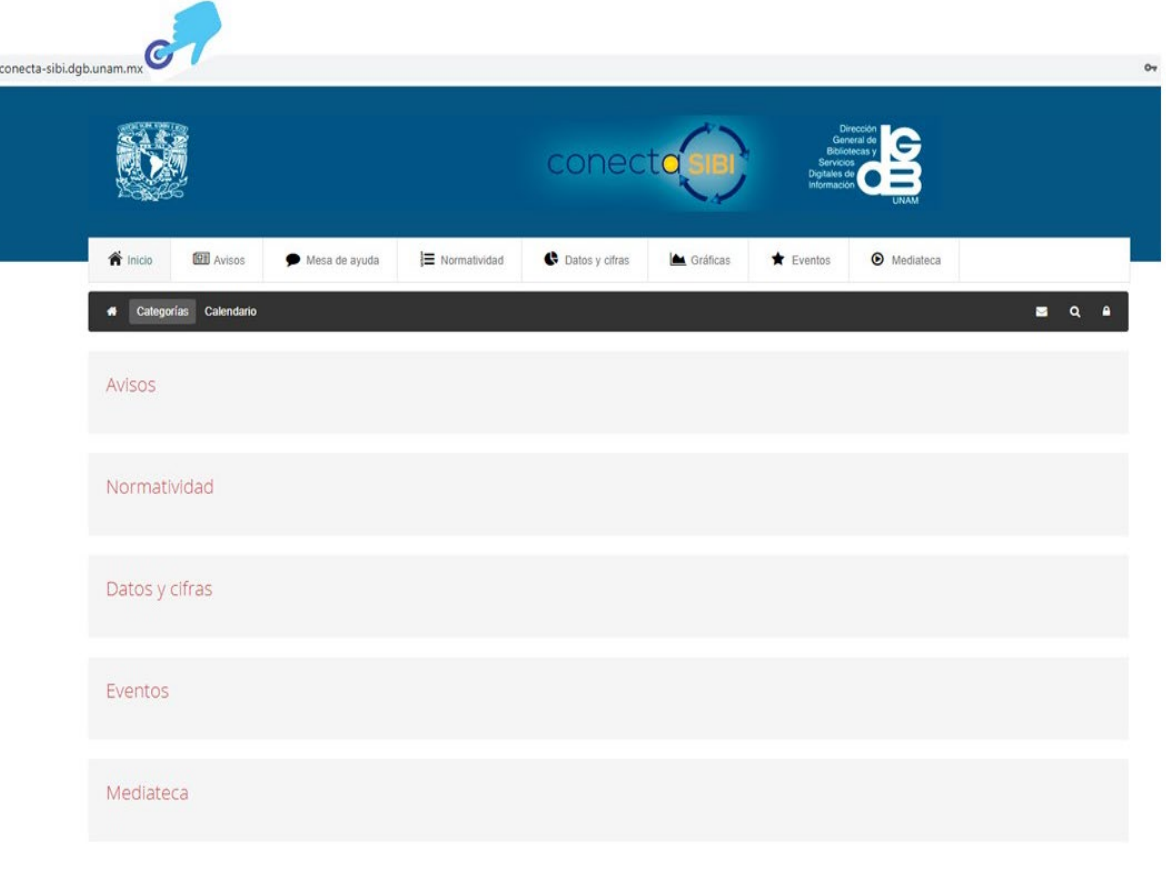

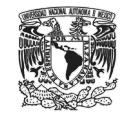

## **2. Ingreso a Mesa de ayuda**

En la página principal el usuario encontrará un enlace a la *[Mesa de Ayuda](http://mesa-conecta-sibi.dgb.unam.mx/otrs/index.pl)*, desde el menú de la barra superior.

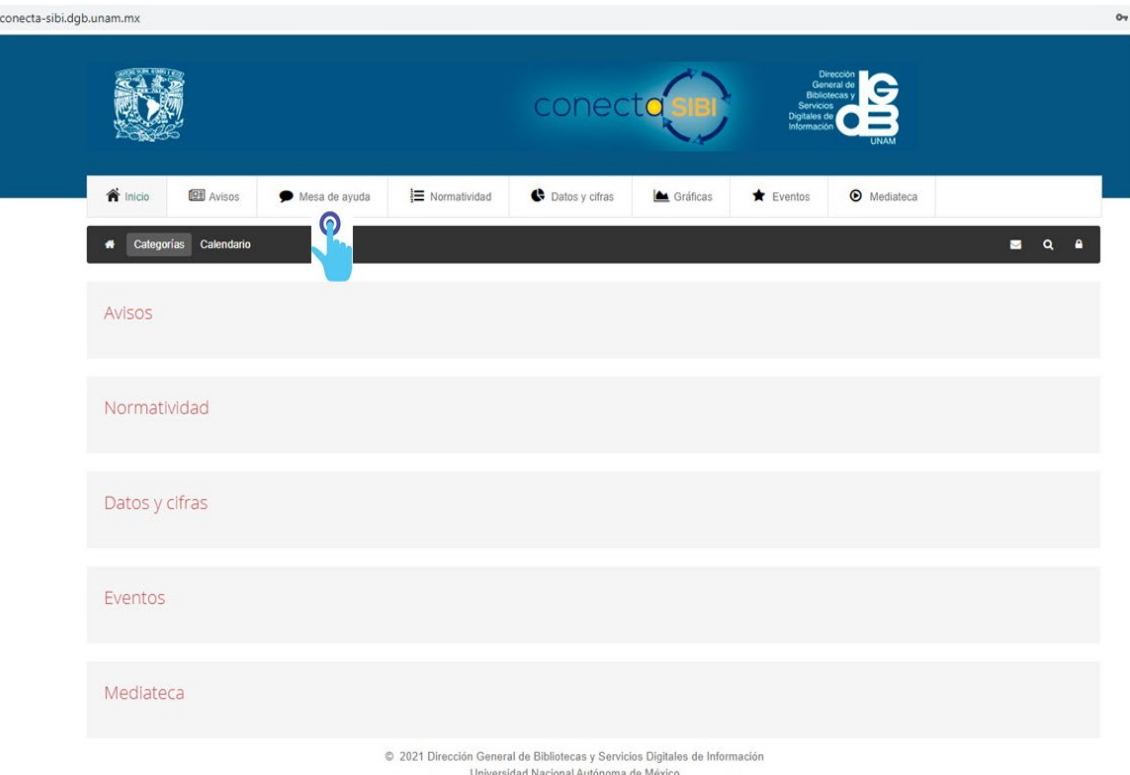

#### **3. Iniciar sesión en Mesa de ayuda**

El usuario deberá ingresar en los campos correspondientes, **N***ombre de usuario* y *Contraseña*, notificados mediante oficio por la Subdirección de Servicios de Información Especializada de la DGBSDI.

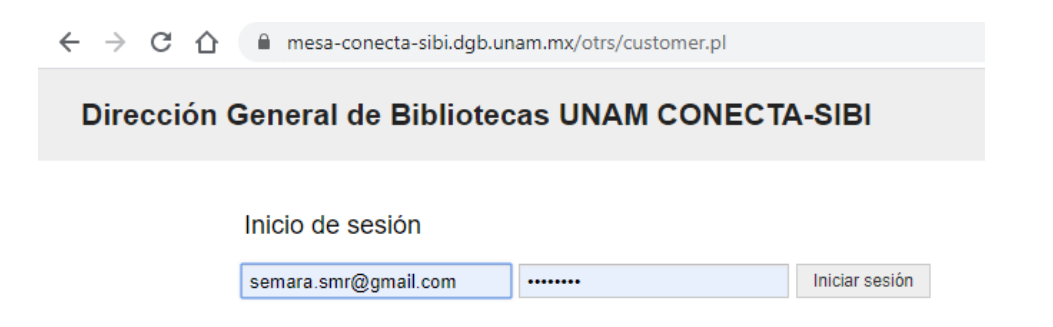

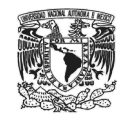

#### **4. Crear un** *Ticket*

Para generar un **Ticket**, desde el menú **Tickets**, es necesario dar un clic en la primera opción **"Nuevo Ticket"**, aparecerá un formulario en el cual los campos que tengan \* (asterisco) son obligatorios de completar, tales como: **Tipo** ( por Default está seleccionado Conecta-SIBI) **Para** (desde este campo es necesario indicar el tipo de incidencia, aparecerán 5 opciones a elegir: *Problemas de acceso, estadísticas, títulos suscritos, incidencias técnicas*), **Asunto** y **Texto**, tal como se indica en la pantalla:

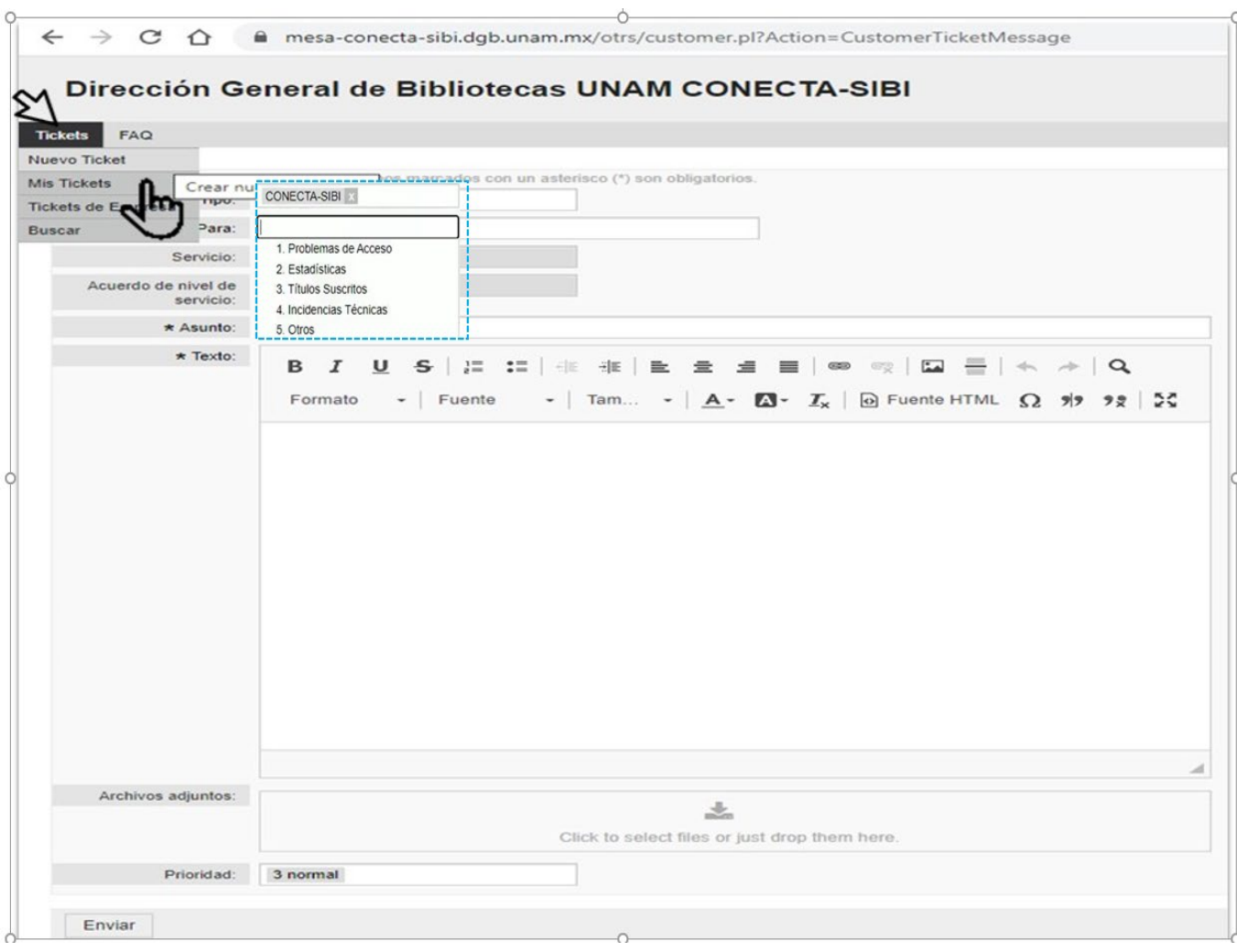

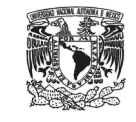

Ejemplo de llenado de un **Ticket:**

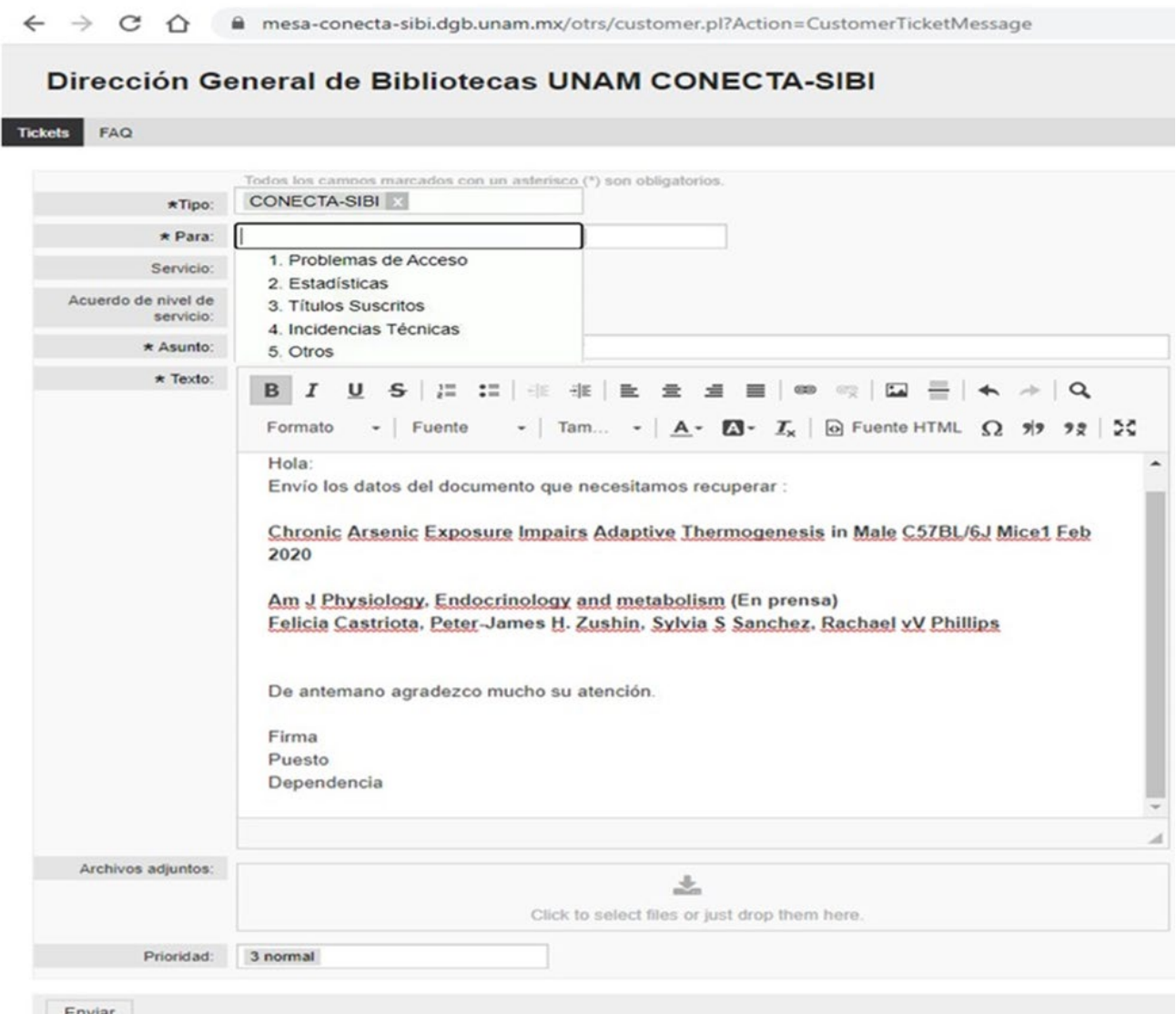

Es necesario que al final del texto se indique el **nombre**, **puesto** y **Dependencia** del solicitante. Es posible adjuntar archivos, para poder identificar gráficamente la incidencia a reportar.

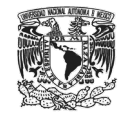

#### **5. Registro de Tickets**

En la página principal de **Tickets**, en la barra superior, el sistema identificará al usuario, y mostrará un registro histórico de los **Tickets** que haya generado por cada incidencia reportada: **Todo**, **Abierto** y **Cerrado**, tal como se indica en la siguiente pantalla:

#### 

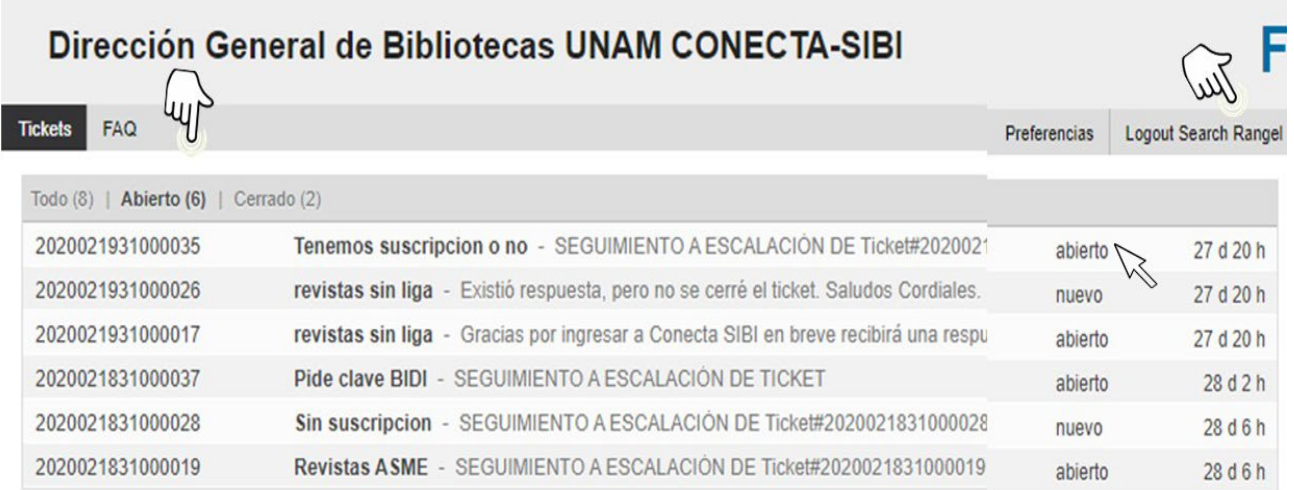

#### **6. Preferencias**

En la opción **Preferencias**, el usuario podrá personalizar su perfil, *cambiar contraseña*, el *idioma*, *zona horaria*, y el número de Tickets mostrado por pantalla.

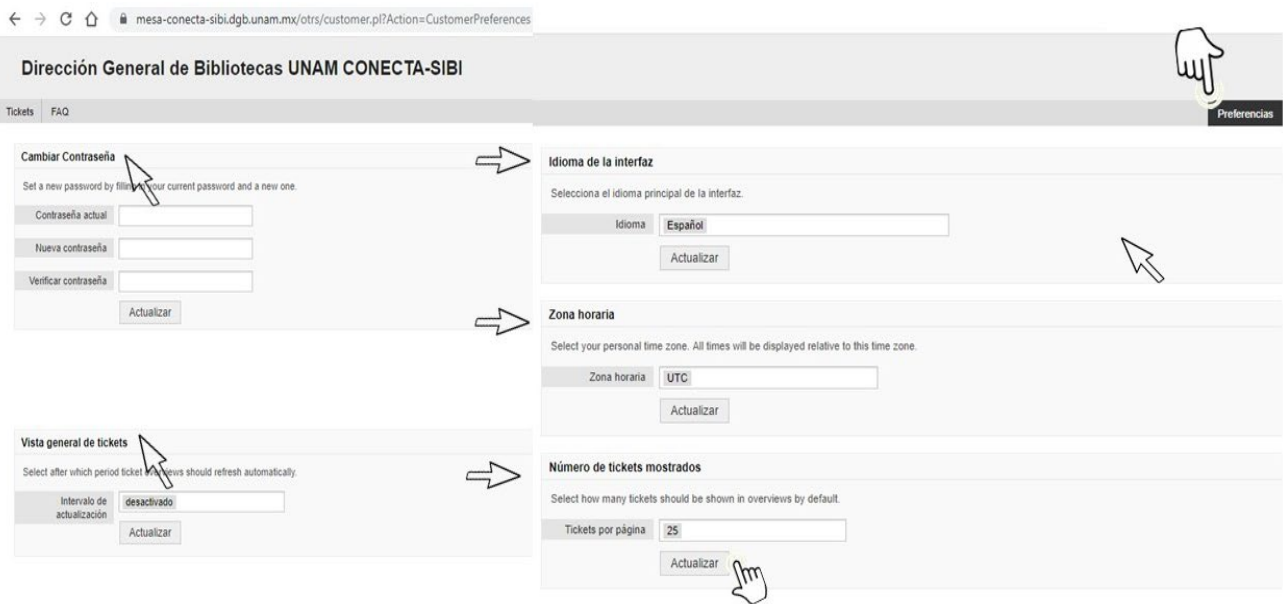

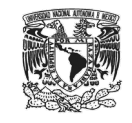

## **7. Cerrar sesión en Mesa de Ayuda**

Al finalizar la sesión, es necesario dar un clic en la opción *Logout*

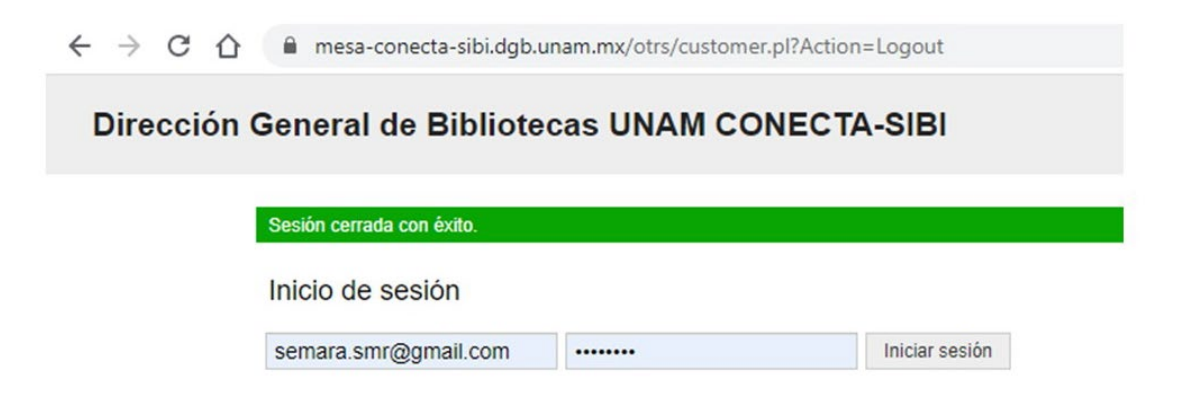